# 在 **Windows** 以 **USB** 接駁安裝 **TS3370** 驅動程式步驟 (以 **Windows 10** 作示範) **TS3370 printer driver Installation Guide for Windows via USB (Windows 10 as example)**

**\*\***注意**:** 安裝驅動程式前請勿接駁 **USB** 線,以免系統發生錯誤**\*\***

**\*\* Please don't plug the USB cable until the driver asked to do so\*\***

下載及安裝步驟

Driver download and installation procedure

- 1. 點擊以下連結下載有關之驅動程式: [https://ugp01.c](https://ugp01.c-ij.com/ij/webmanual/WebGS/WGS/wgs_connect.html?lng=tc&type=setup&area=as_grp&mdl=TS3370&os=w)[ij.com/ij/webmanual/WebGS/WGS/wgs\\_connect.html?lng=tc&type=setup&area=as\\_grp&mdl=TS337](https://ugp01.c-ij.com/ij/webmanual/WebGS/WGS/wgs_connect.html?lng=tc&type=setup&area=as_grp&mdl=TS3370&os=w) [0&os=w](https://ugp01.c-ij.com/ij/webmanual/WebGS/WGS/wgs_connect.html?lng=tc&type=setup&area=as_grp&mdl=TS3370&os=w) Click below link to download printer driver: [https://ugp01.c](https://ugp01.c-ij.com/ij/webmanual/WebGS/WGS/wgs_connect.html?lng=en&type=setup&area=as_grp&mdl=TS3370&os=w)[ij.com/ij/webmanual/WebGS/WGS/wgs\\_connect.html?lng=en&type=setup&area=as\\_grp&mdl=TS33](https://ugp01.c-ij.com/ij/webmanual/WebGS/WGS/wgs_connect.html?lng=en&type=setup&area=as_grp&mdl=TS3370&os=w) [70&os=w](https://ugp01.c-ij.com/ij/webmanual/WebGS/WGS/wgs_connect.html?lng=en&type=setup&area=as_grp&mdl=TS3370&os=w)
- 2. 按一下"下載",下載完成後開啟該檔案安裝 Click "Download", and open the file after download completed
- 3. 按"開始設定"

Click "Start Setup"

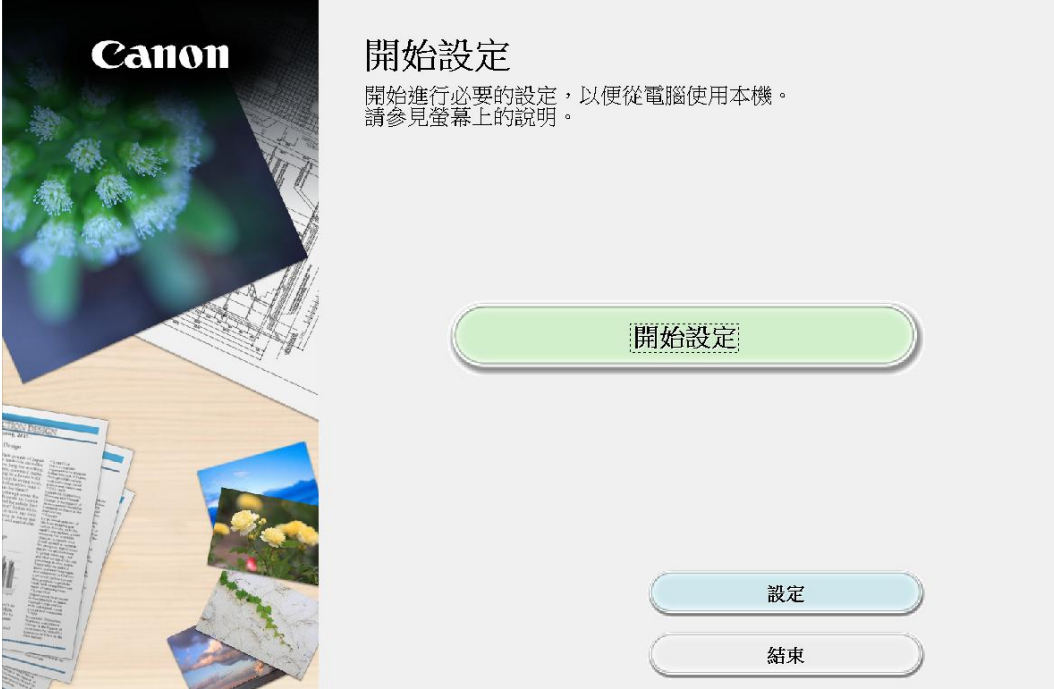

4. 按"下一步"

### Click "Next"

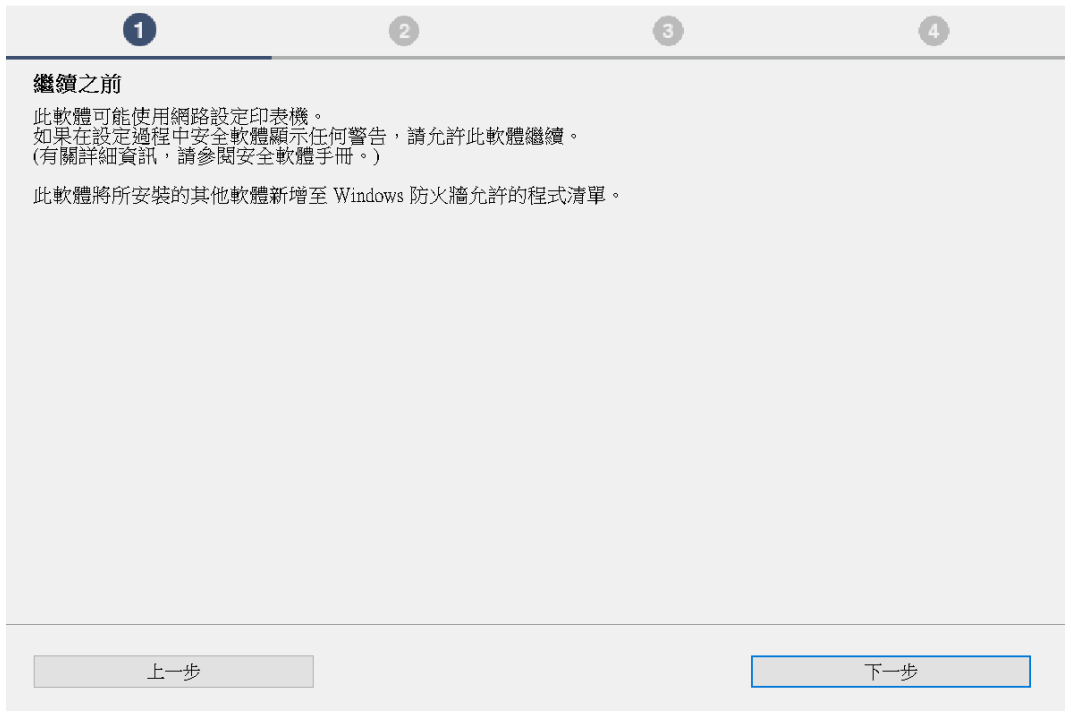

5. 請等待

#### Please wait

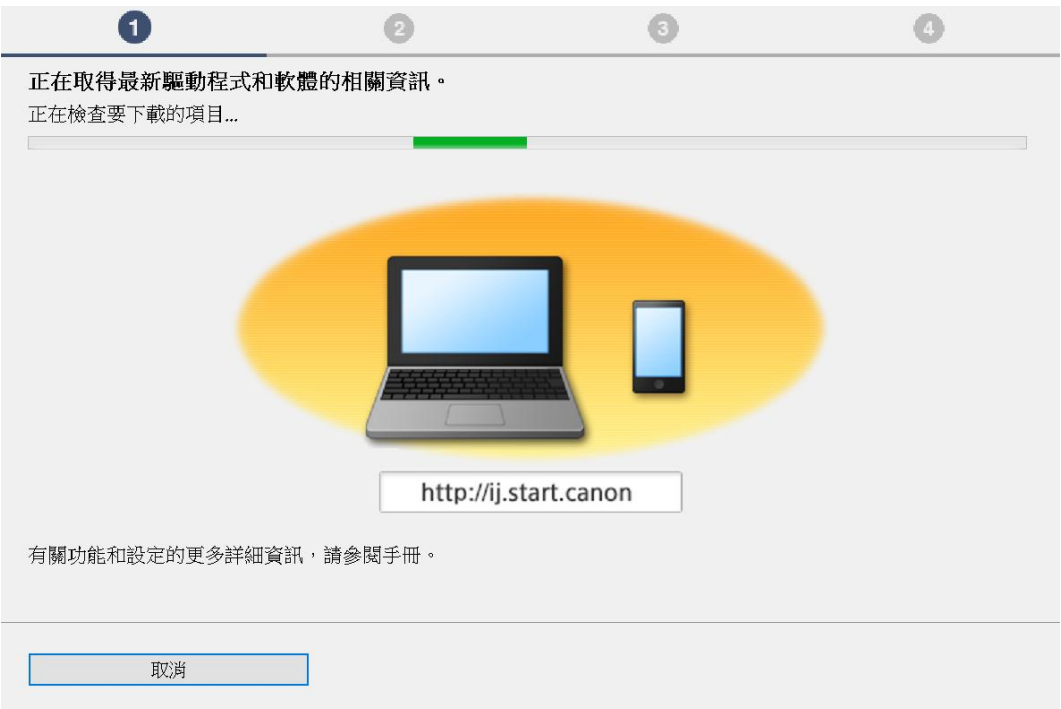

# 6. 閱讀許可拹定,然後按"是"

Press "Yes" after read the License Agreement

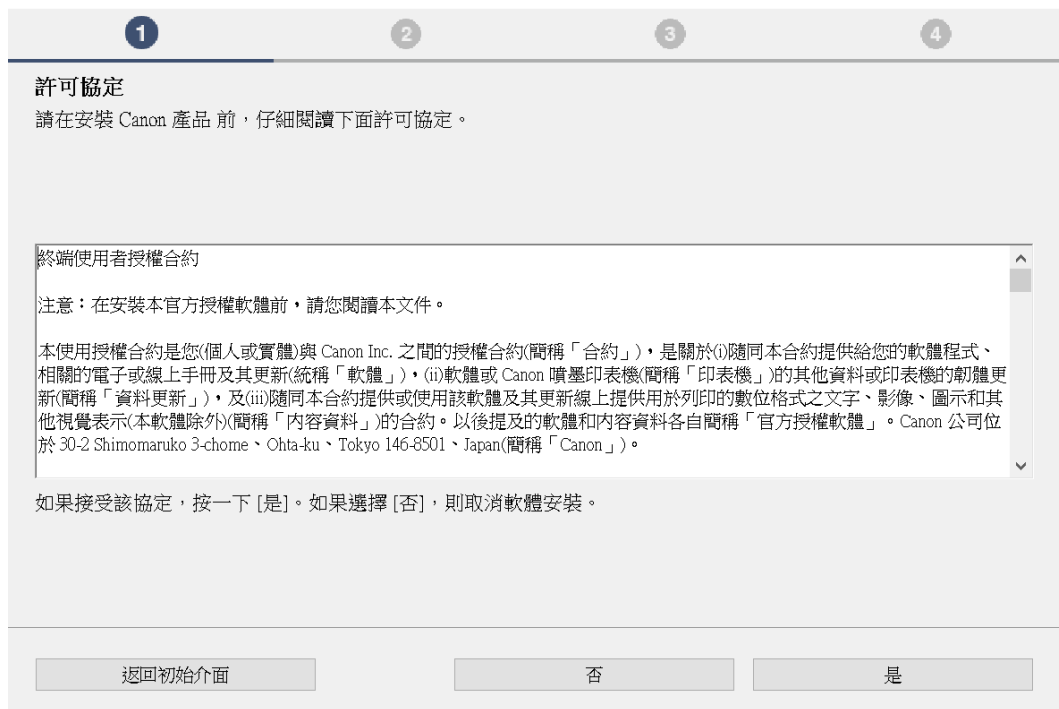

7. 閱讀後按"同意"或"不同意"繼續

Click "Agree" or "Do Not Agree" after read

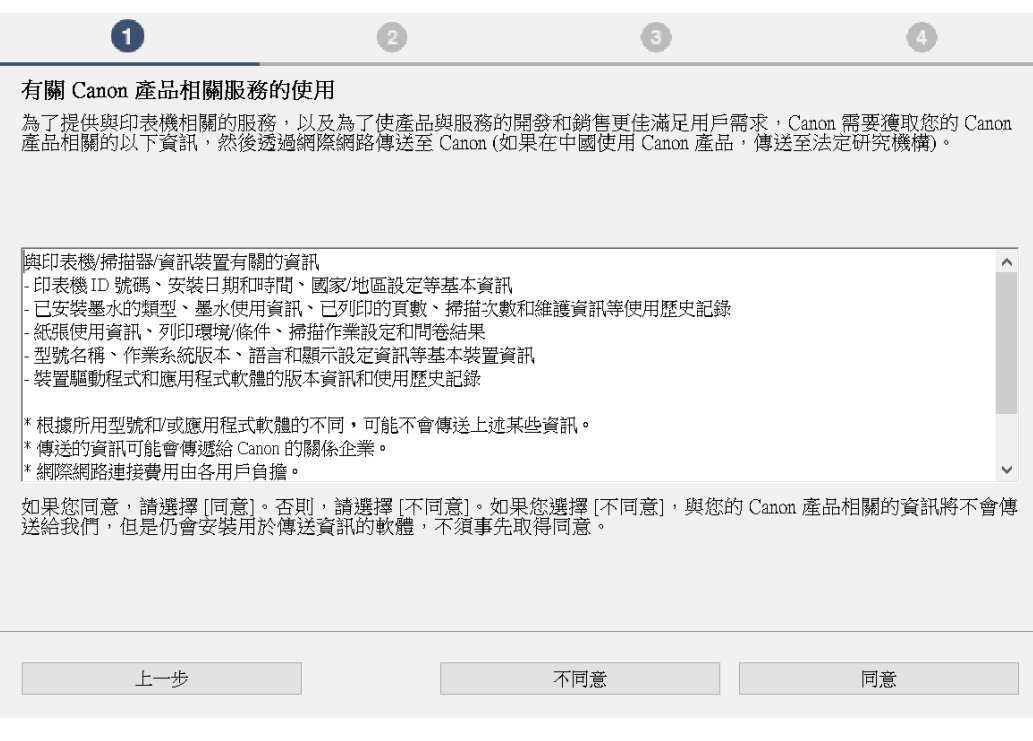

# 8. 請等待

#### Please wait

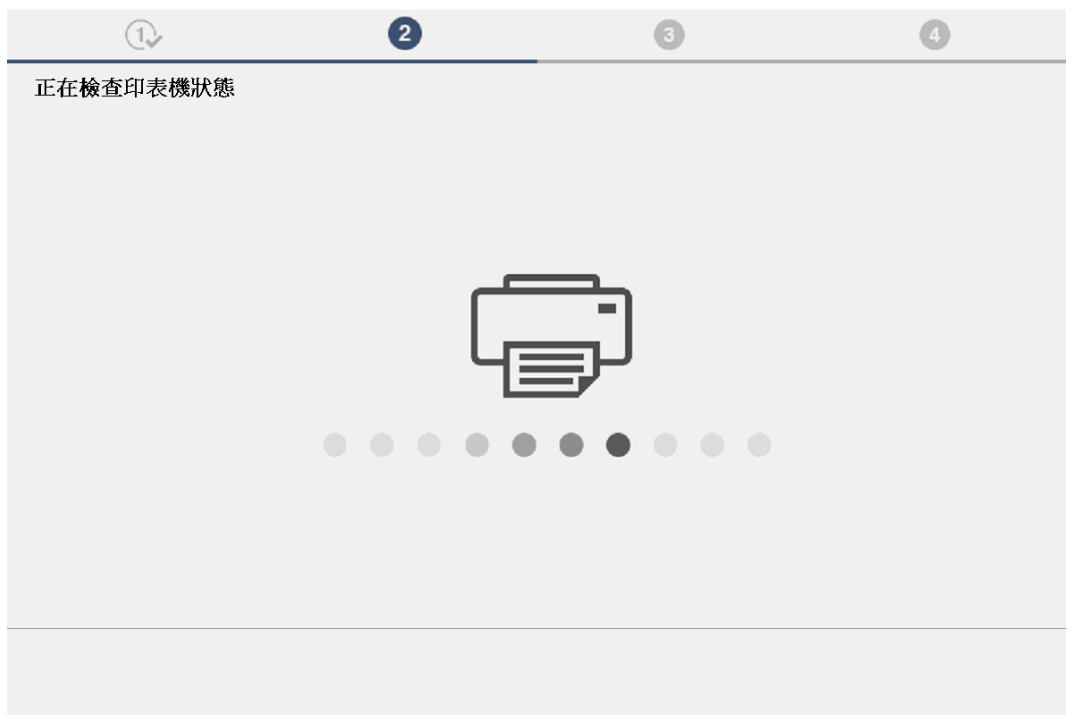

9. 選擇"USB 連接 (USB 電纜線)", 按"下一步"

Select "USB Connection (USB Cable)", and click "Next"

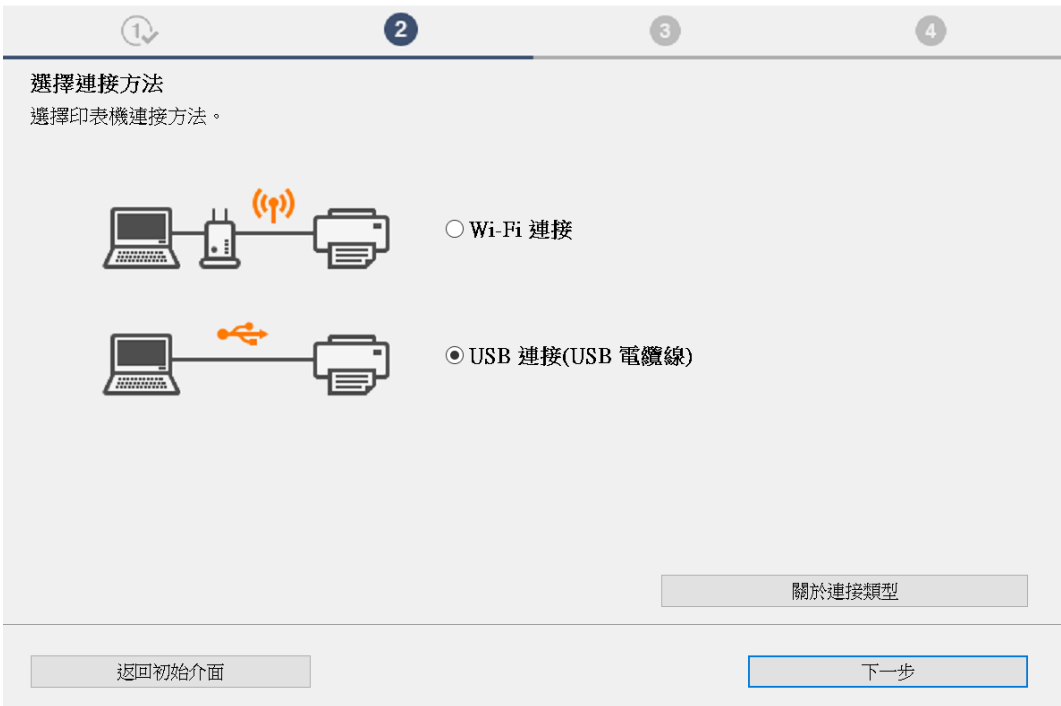

# 10. 請等待安裝精靈完成印表機驅動程式安裝

Please wait for setup wizard to accomplish the printer driver installation

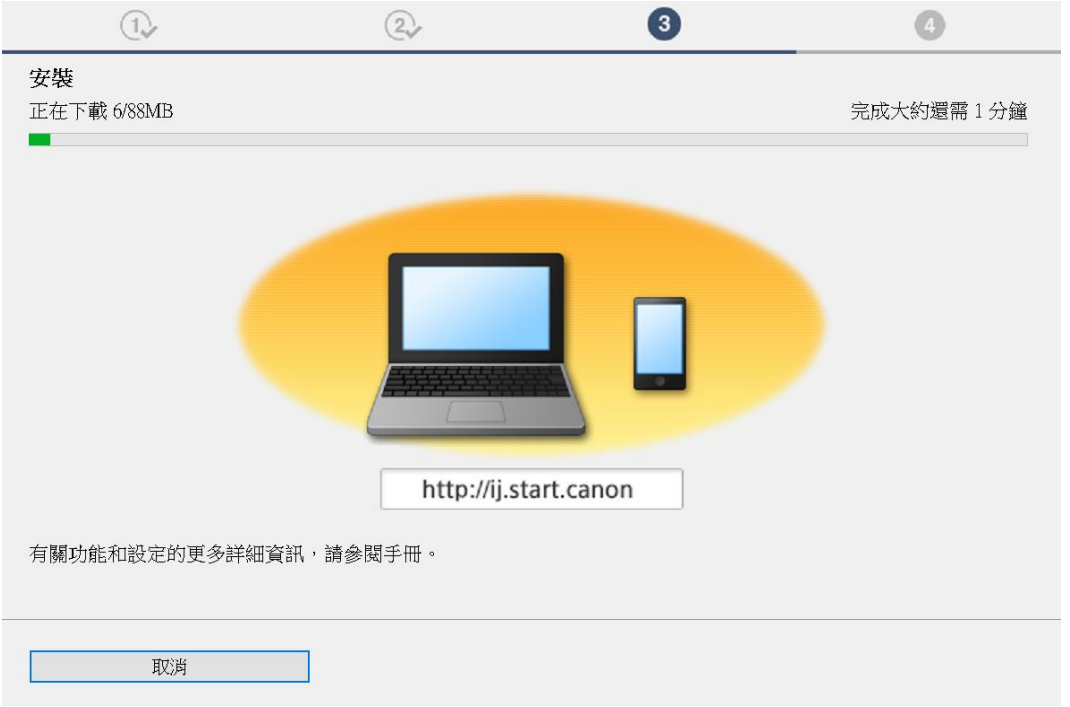

11. 將印表機以 USB 線連接電腦,並開啟印表機電源

Connect printer and computer with USB cable, and turn on the printer

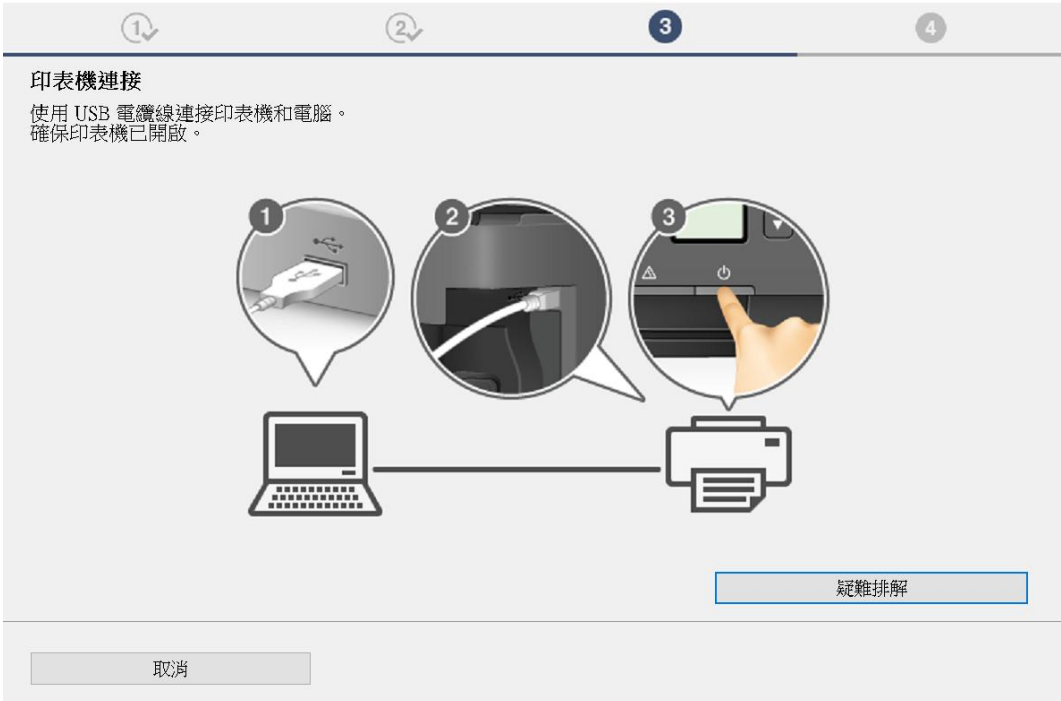

### 12. 已成功偵測印表機,請等待安裝完成

Printer was detected successfully, and please wait for installation to complete

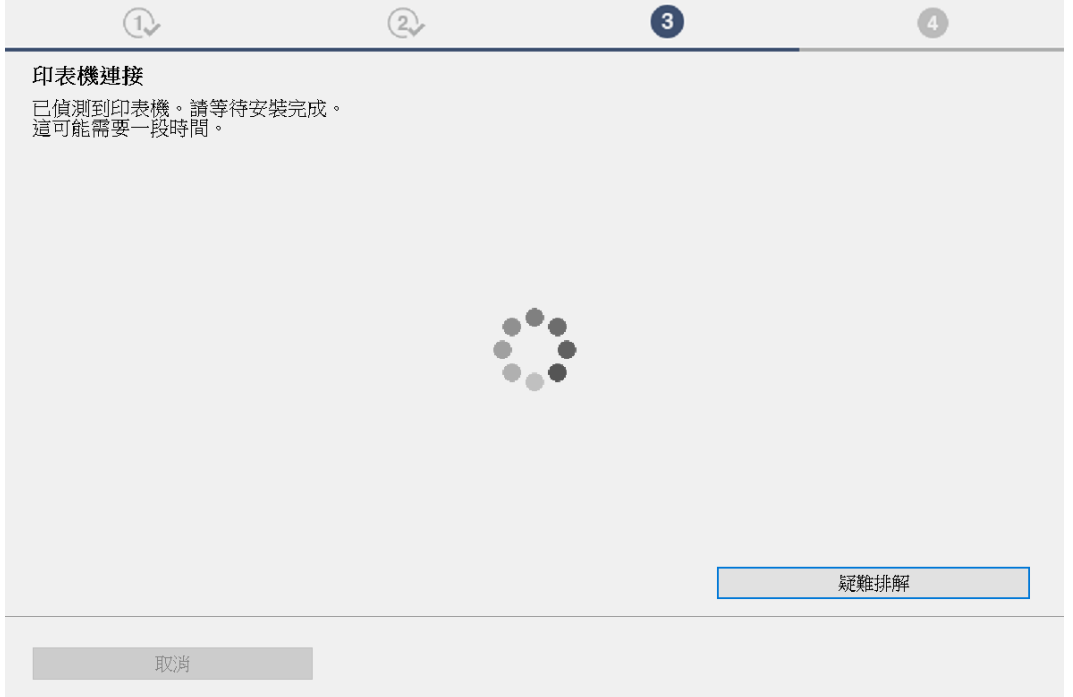

13. 按"執行"列印測試頁,然後按"下一步"或直接按"下一步"跳過此步驟 Click "Execute" for printing a test page, then click "Next" or click "Next" directly to skip this step

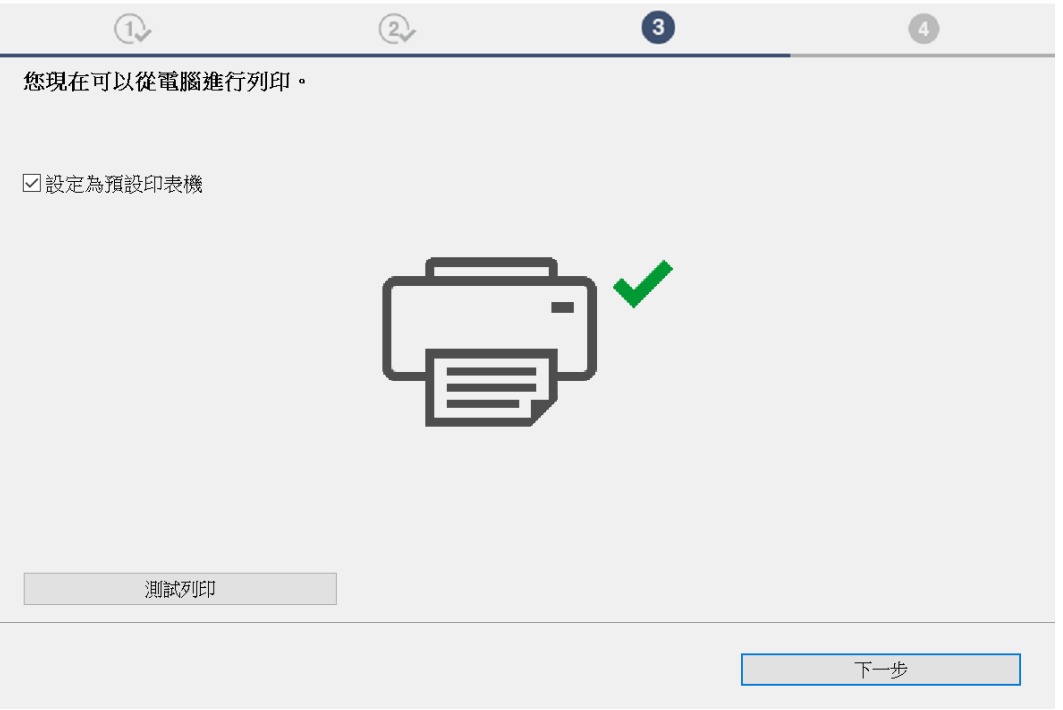

### 14. 安裝成功,按"線上繼續"

Installation is completed, click "Continue online"

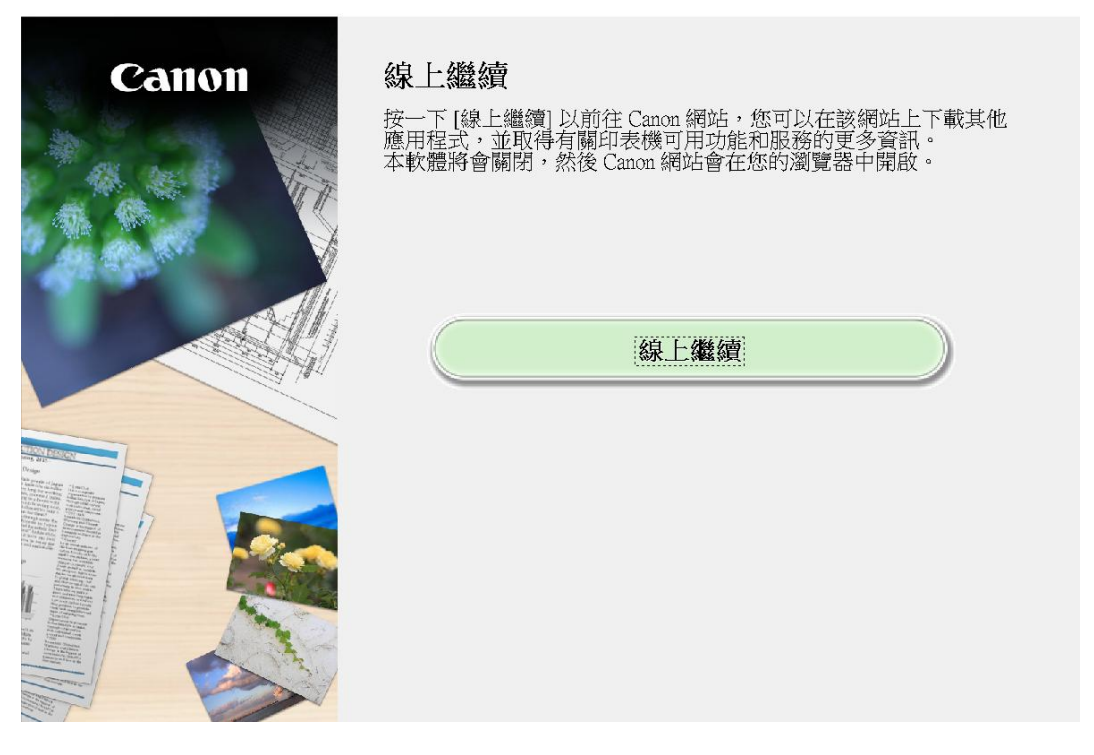

-完-

-End-